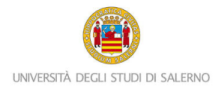

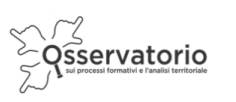

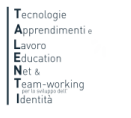

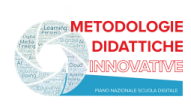

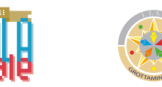

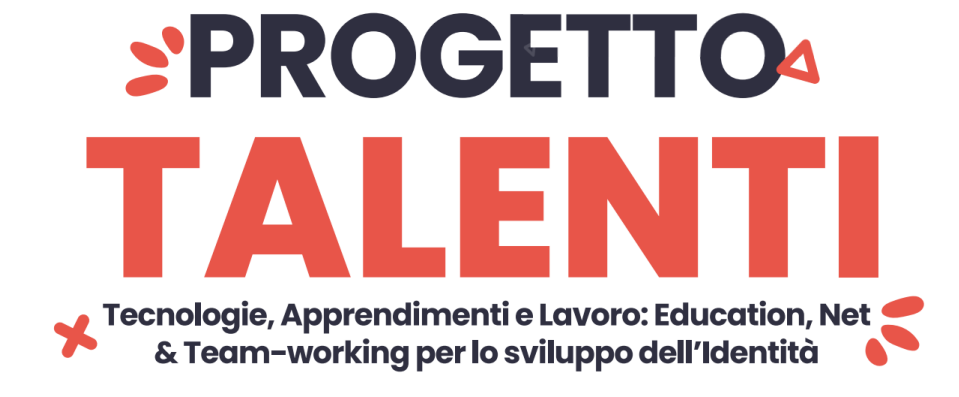

## **ISTRUZIONI TUTOR MONITORAGGIO**

Per accedere alla piattaforma e monitorare la partecipazione degli studenti ai percorsi PCTO progettati e realizzati all'interno del progetto TALENTI è necessario collegarsi al seguente link:

<https://elearning.unisa.it/course/index.php?categoryid=538>

Nella pagina del progetto clicca sulla categoria "Azioni a cura dei Dipartimenti dell'Ateneo" (Figura 1)

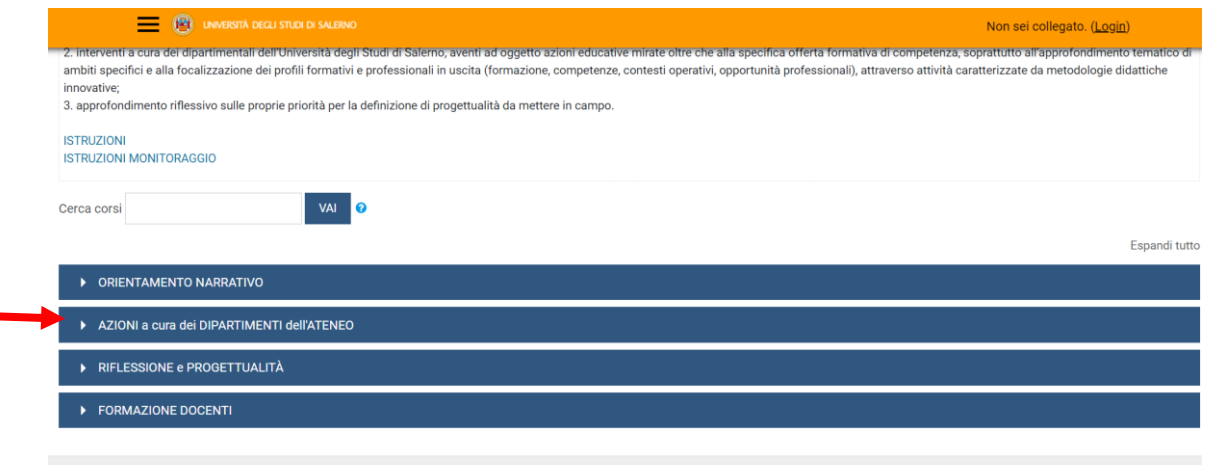

*Figura 1: pagina del progetto TALENTI nella piattaforma MOODLE\_UNISA*

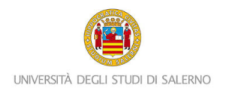

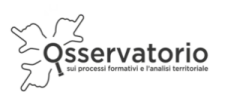

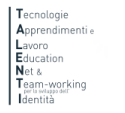

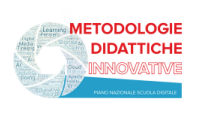

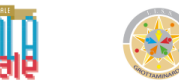

## Dall'elenco dei Dipartimenti dell'Ateneo (Figura 2) clicca su Farmacia

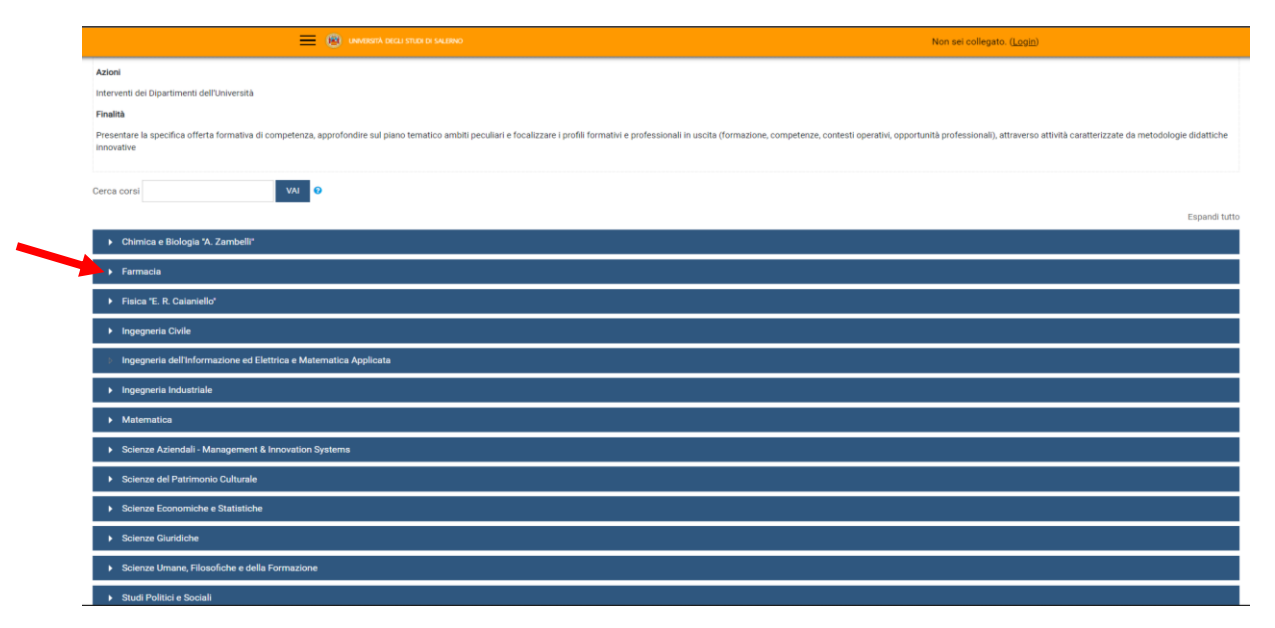

*Figura 2: pagina elenco DIPARTIMENTI nella piattaforma MOODLE\_UNISA*

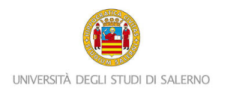

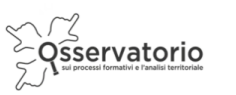

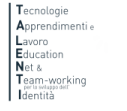

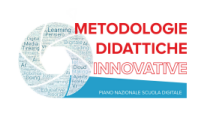

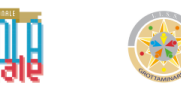

## Clicca su **Laboratorio di Preparazioni Farmaceutiche e Cosmetiche** per accedere al PCTO (Figura 3)

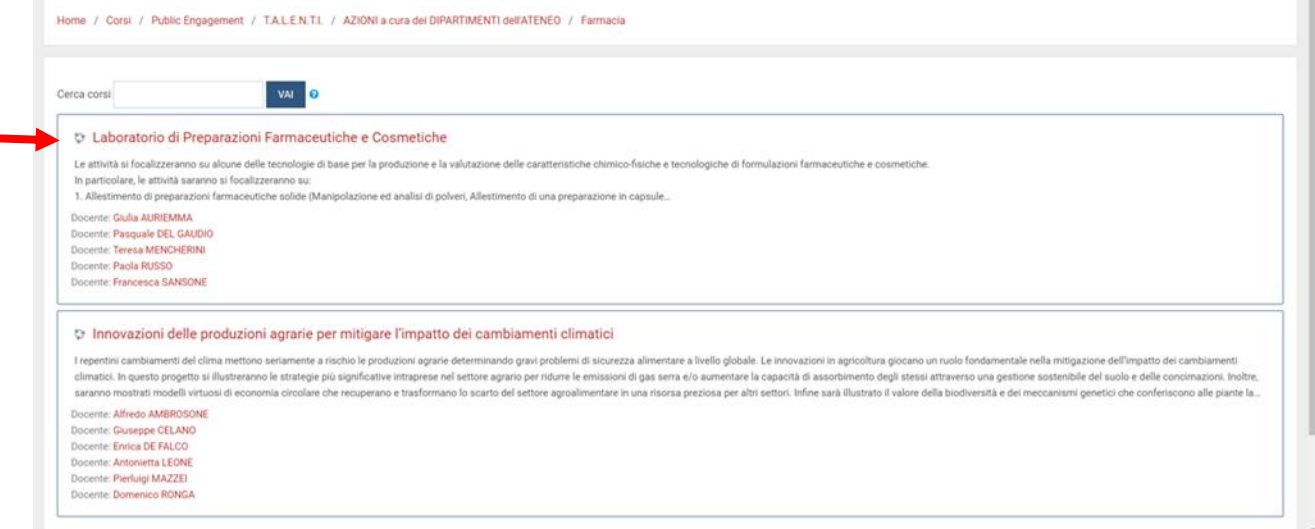

*Figura 3: Accesso ad Laboratorio di Preparazioni Farmaceutiche E Cosmetiche*

Attenzione! Leggi attentamente nella descrizione se quello è l'accesso previsto per la tua scuola. Potrebbero esserci più corsi con la stessa denominazione

A questo punto il sistema chiederà l'autenticazione. Scegli l'opzione "Altre autenticazioni"

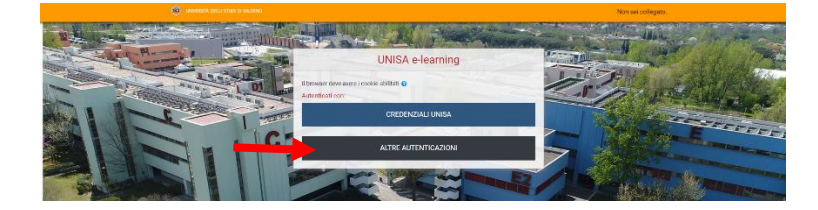

Inserisci lo username e la password (Figura 4) che ti sono stati inviati tramite posta elettronica

Attenzione! Se non avessi ricevuto la mail con la password temporanea, verifica che non sia o nella cartella spam o in una cartella di posta indesiderata.

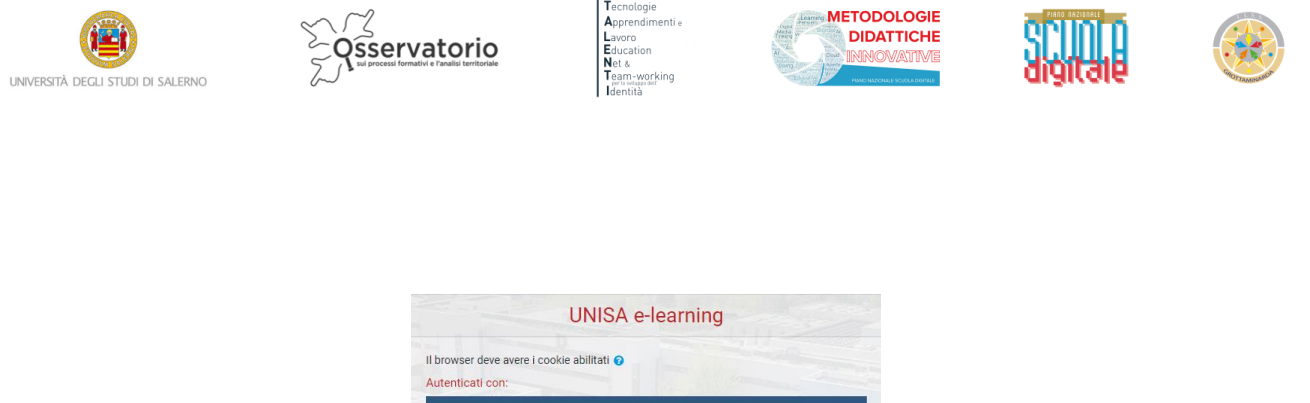

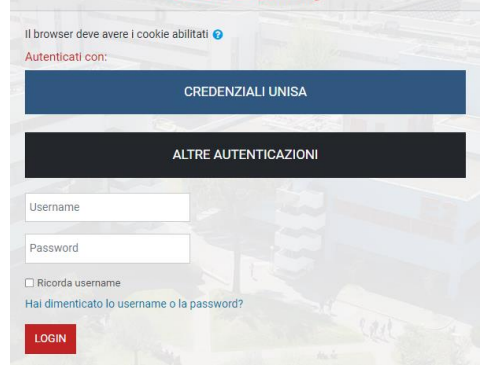

*Figura 4: maschera per l'inserimento dello username e della password temporanea*

Al primo accesso comparirà una maschera che ti invita a scegliere la nuova password. Quindi, è necessario inserire nel primo campo la password temporanea che ti è stata inviata per posta elettronica, nel secondo campo digita la nuova password (memorizza questa password che servirà dai successivi accessi) e nel terzo campo scrivi nuovamente la nuova password.

Una volta nel corso potrai notare nella colonna a destra il blocco Amministrazione.

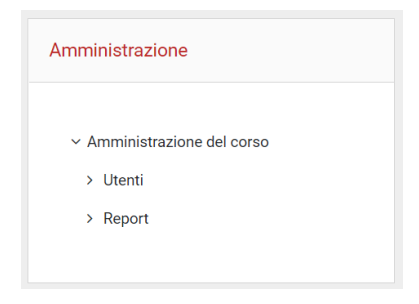

*Figura 5: blocco Amministrazione*

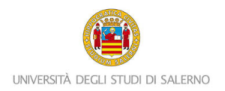

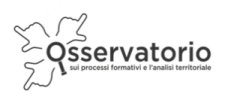

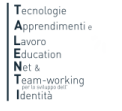

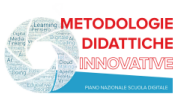

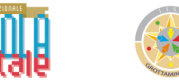

Cliccando su Report comparirà il menu a discesa, così come illustrato nella seguente Figura 6, ed è necessario cliccare su Completamento attività.

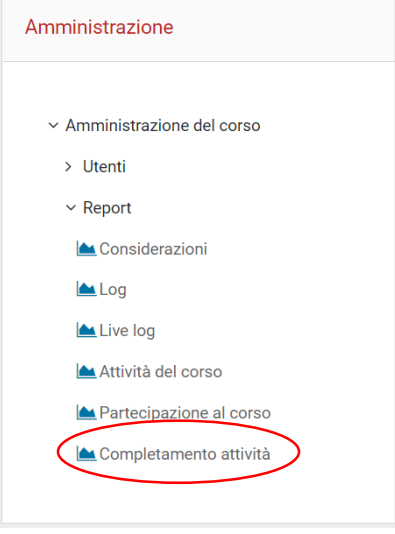

*Figura 6: Report Completamento attività*

Potrai notare una tabella simile a quella presentata nella Figura 7 dove nella prima colonna troverai il nome e il cognome degli studenti, nella seconda colonna è presente l'indirizzo di posta elettronica con cui sono stati registrati in piattaforma e poi dei quadratini, uno per ogni attività prevista nel corso.

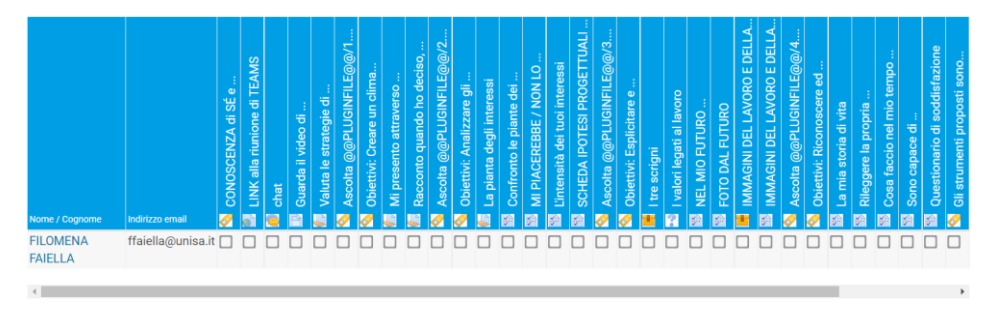

*Figura 7: completamento attività*

I quadratini presenteranno una spunta di colore azzurro se l'attività è stata completata (Figura 8).

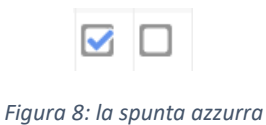

È necessario che le attività vengano completate dagli studenti.